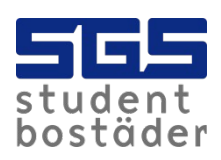

## SGS Hemma

- Make sure that the broadband router or computer is connected correctly into the socket in the wall.
- There is only one active network socket in apartments with [Several Internet sockets](https://www.sgs.se/hyresg%C3%A4stinfo/internet/guider/flera-uttag-i-l%C3%A4genheten?sc_lang=en).
- If you can't access [https://hemma.sgs.se](https://hemma.sgs.se/), try following address [http://10.60.0.1.](https://10.60.0.1/)
- Contact [SGS Datanätgrupp](https://www.sgs.se/kontakt-och-felanm%C3%A4lan/kontakta-oss/sgs-datan%C3%A4tgrupp?sc_lang=en) if you can't access SGS Hemma.

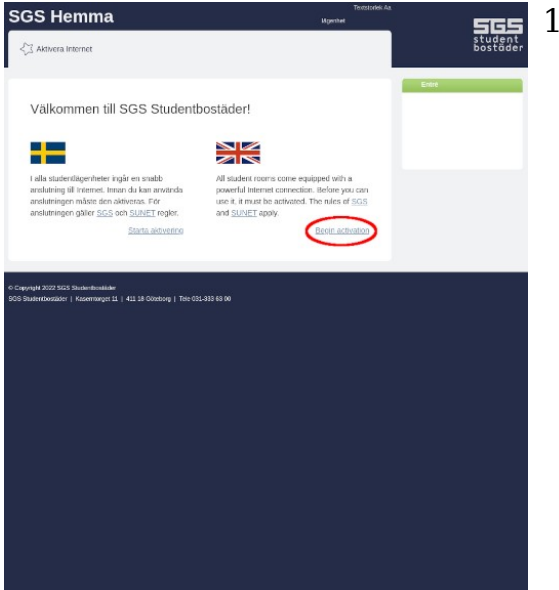

1. Click on begin activation.

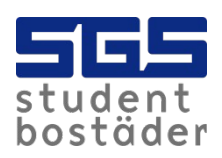

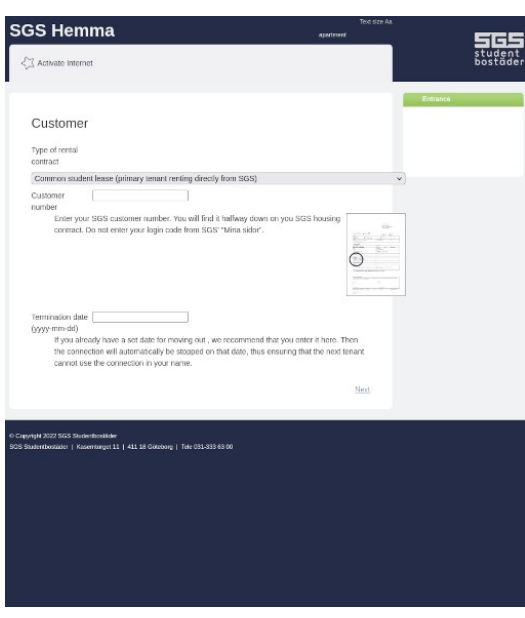

2. Choose type of rental contract.

3. Type in your customer number that can be found in your rental contract with SGS.

*Foreign exchange students, renting through Chalmers or Gothenburg University, don't have to type in a customer number.*

4. The termination date can be empty if you are not sure when the moving out date will be.

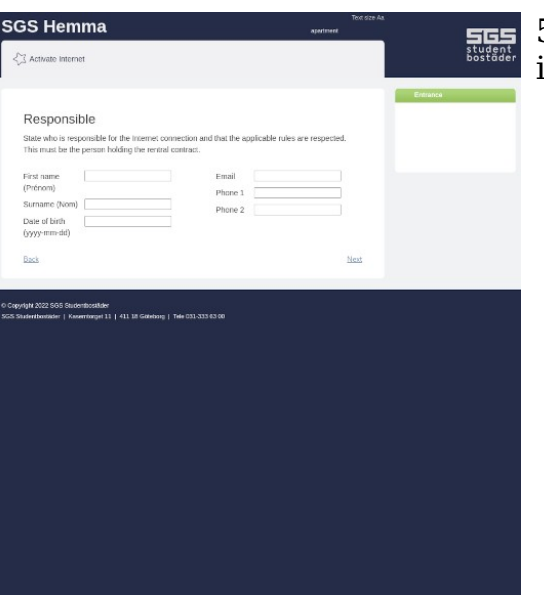

5. Type in your contact information.

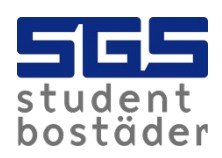

**SGS Hemma** 

23 Activate Internet

Confirm

igheric was used to applicate the use succession of the state of the measurement of the state of the state of the state of the state of the state of the state of the state of the state of the state of the state of the stat

les for use of the network can be changed, either via le<br>met, or via changes to the local rules, and t undertake<br>is in the form in which they are published on the networ

is only valid in your current apartment

Foreign exchange student (E.g. Erasmus<br>and others, renting through Chalmers or

SGS Test<br>1970-01-01

 $\Box$  I agree to abide by SGS' and SUNET's rules.<br> $\Box$  I approve that SGS Studentboståder handle my

eyright 2022 SGS Sluchenbonäiche<br>Sludentbostäder | Kasemtonget 11 | 411 18 Göteborg | Tele 031-333 63 00

egislation<br>-to keep n

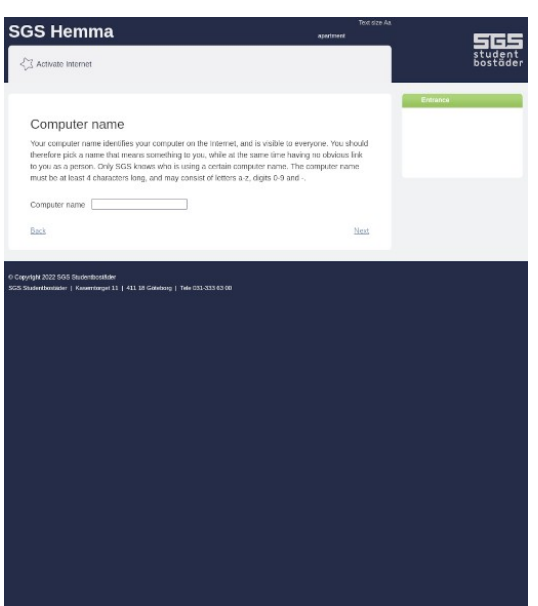

 $\frac{5}{\text{stagger}}$ 

6. The computer name must be at least four characters long, and may consist of letters and digits. No special characters is allowed.

7. The final step is to approve the rules from SGS and SUNET.

8. Click confirm to complete the registration.

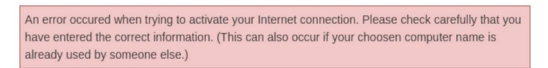

Contact [SGS Datanätgrupp](https://www.sgs.se/kontakt-och-felanm%C3%A4lan/kontakta-oss/sgs-datan%C3%A4tgrupp?sc_lang=en) if an error occurred while activating the connection.